## Chromebook の基本画面

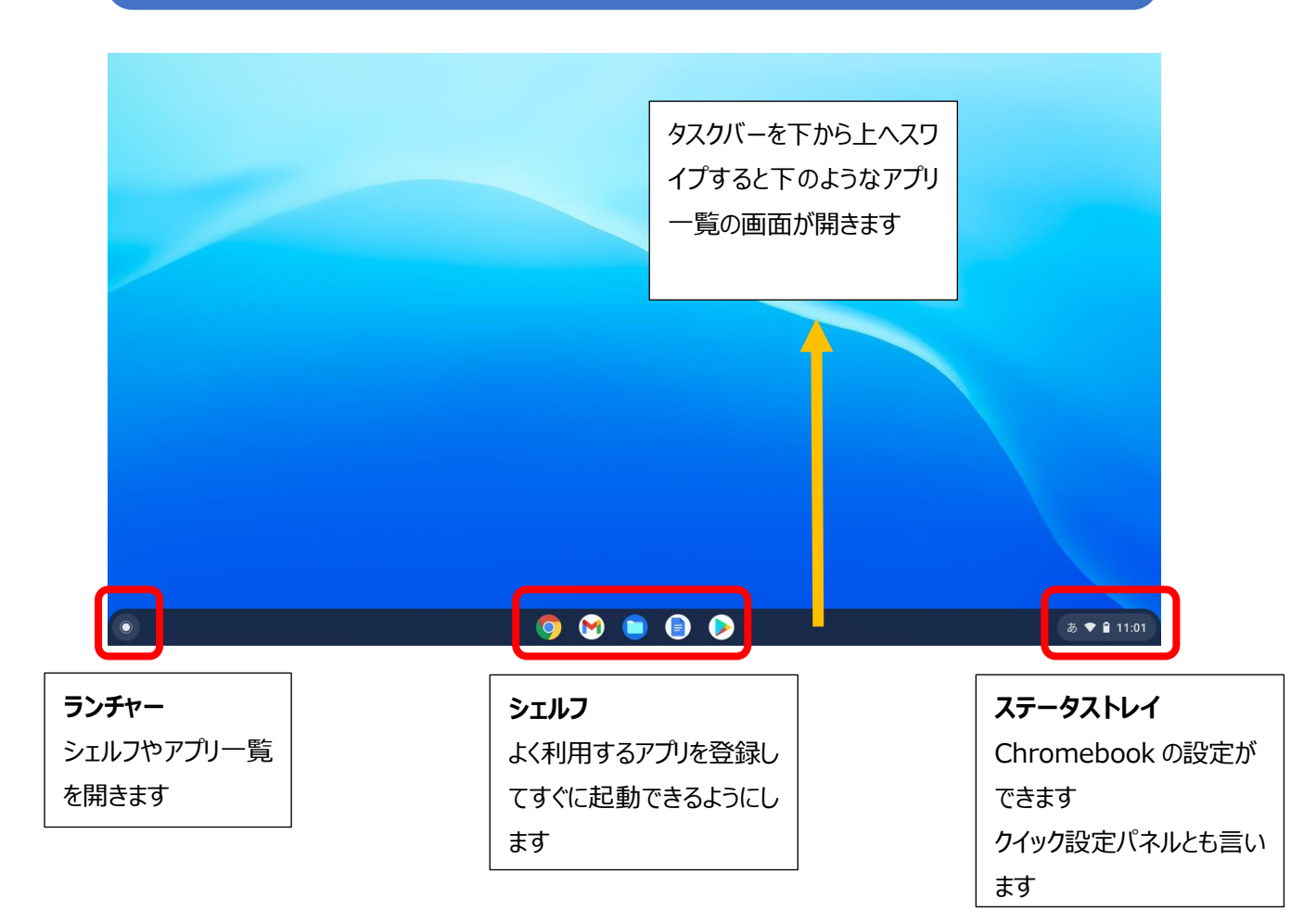

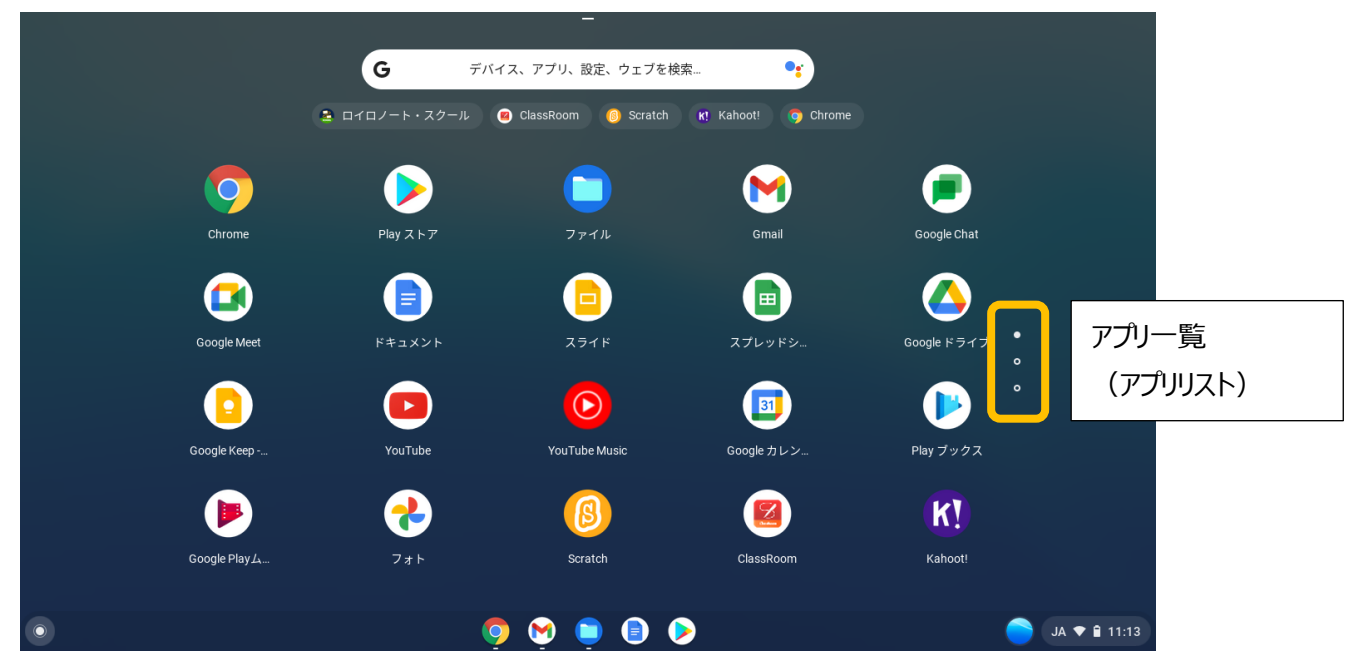

# Chromebook のキーボード

Chromebook のキーボードは一般的なパソコンと同様の文字配列ですが、キーボードの一番上は chromebook 特有のキーです。下の表は、キーボードの一番上の列にある特殊キーの説明です。

**\*出典: Dell™ Chromebook キーボードガイド** 

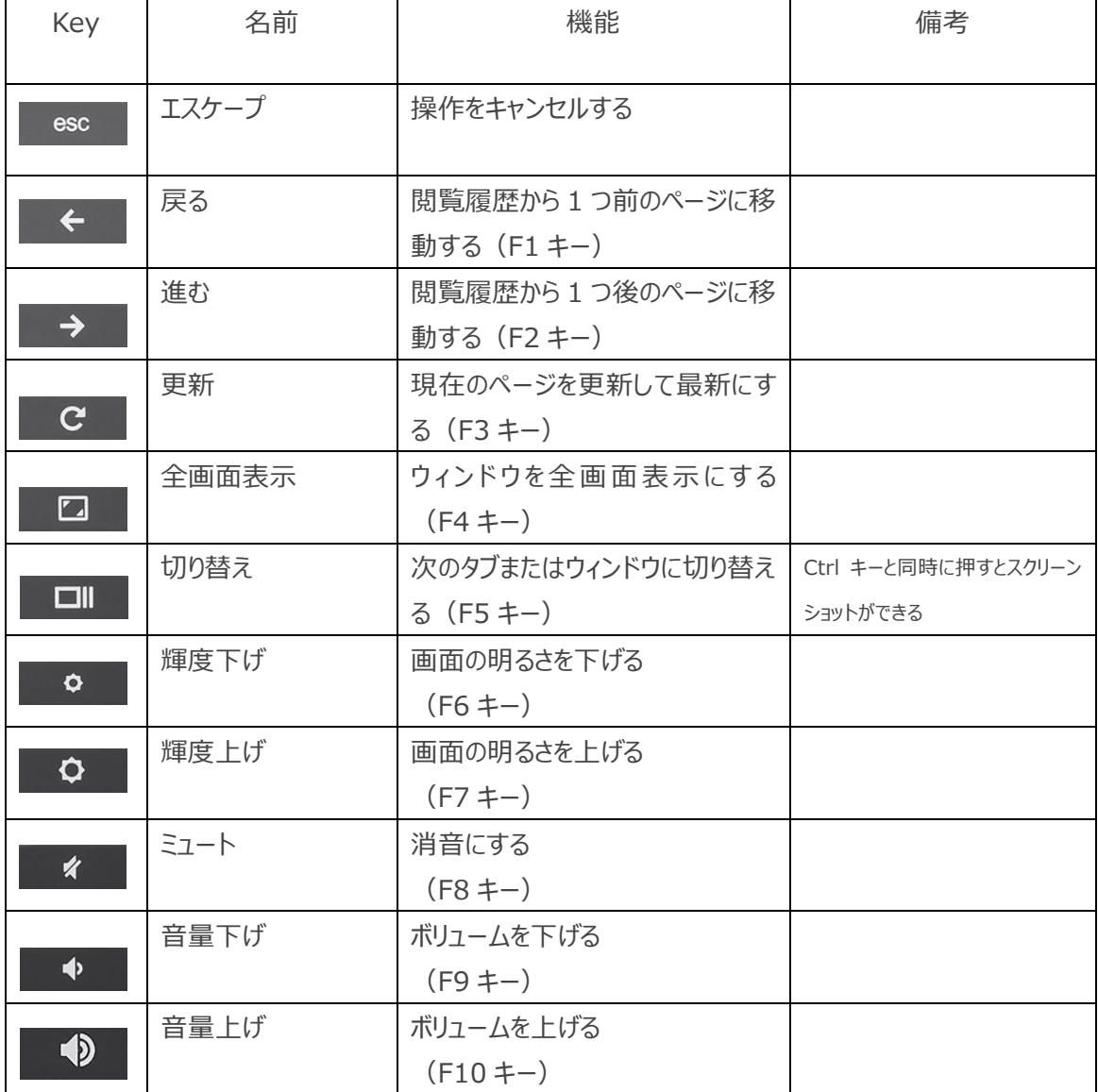

## Chromebook の Wi-Fi 接続

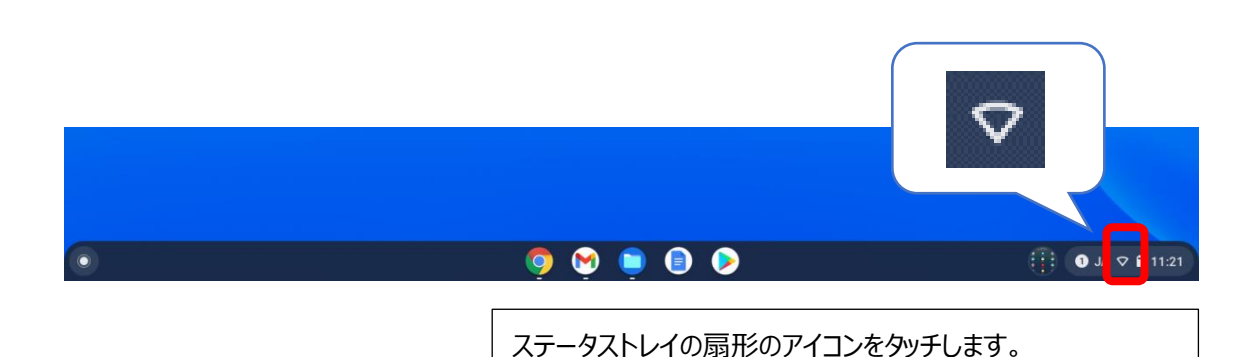

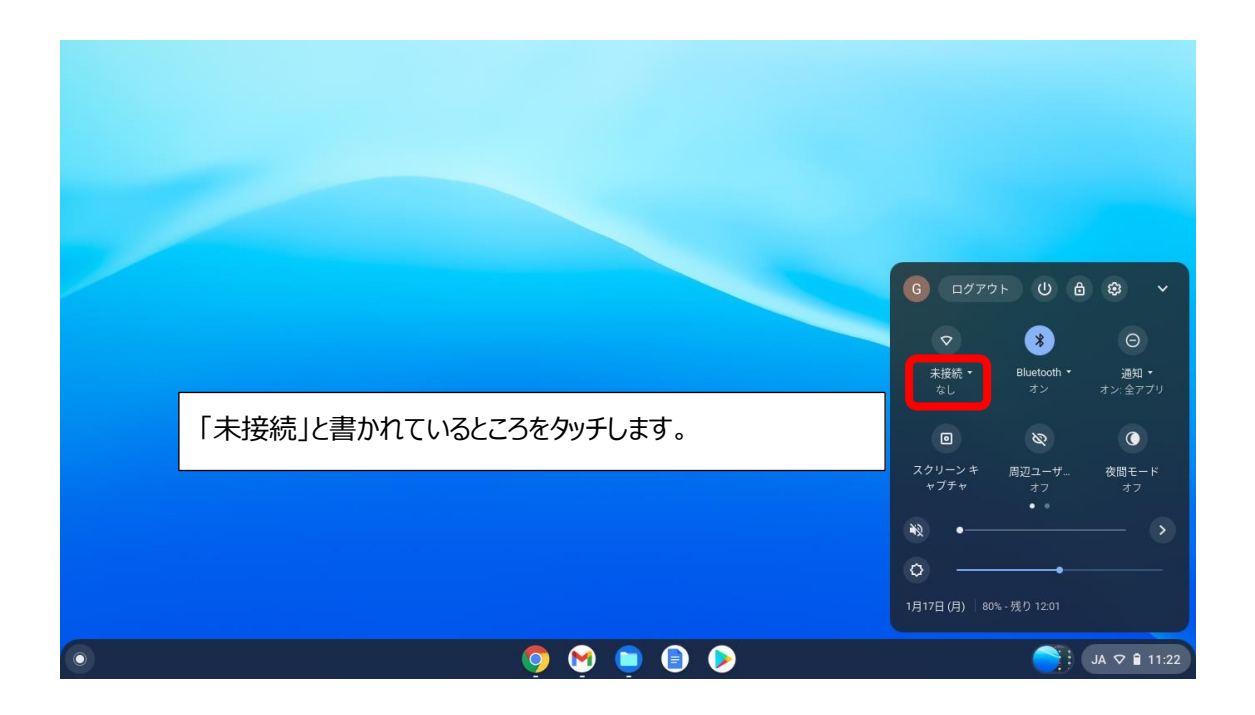

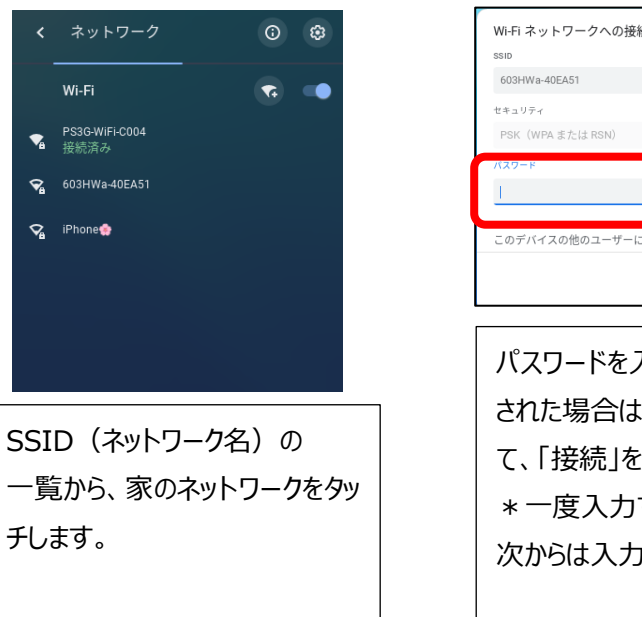

Wi-Fi ネットワークへの接続 パスワードの入力が  $\ddot{\mathbf{O}}$ 終わると、青色になり このデバイスの他のユーザーにこのネットワークの使用を許可する ます·<br>接続 キャンセル パスワードを入力する画面が表示 された場合は、パスワードを入力し て、「接続」をタッチします。 \* 一度入力すると保存されるので 次からは入力不要です。

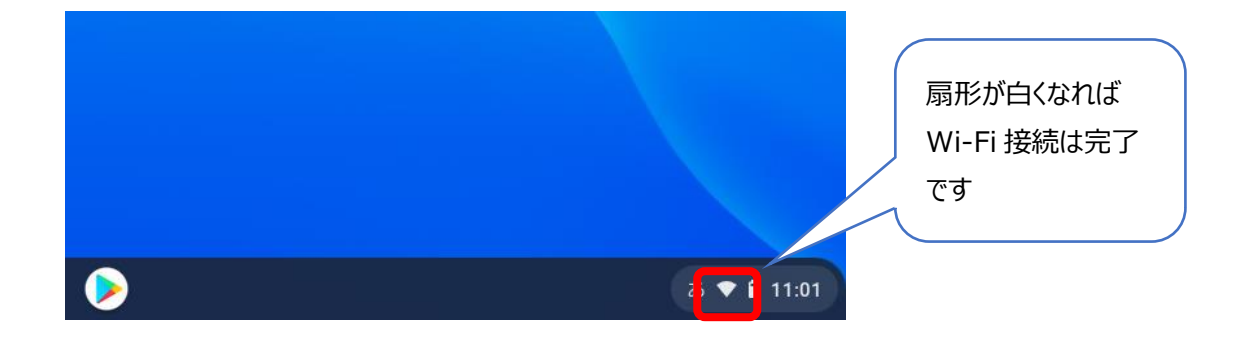

接続に必要な SSID やパスワードは、家の中にあるルーターという通信機器や ポケット Wi-Fi を見てください。 機器にシールが貼ってあったり、画面に表示されたりしますので、確認してください。

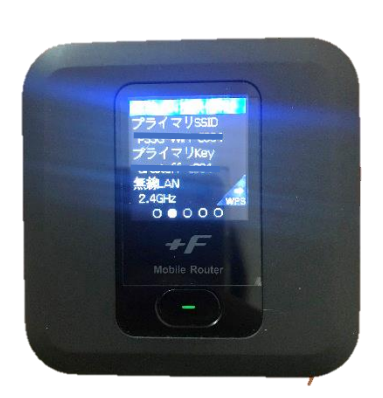

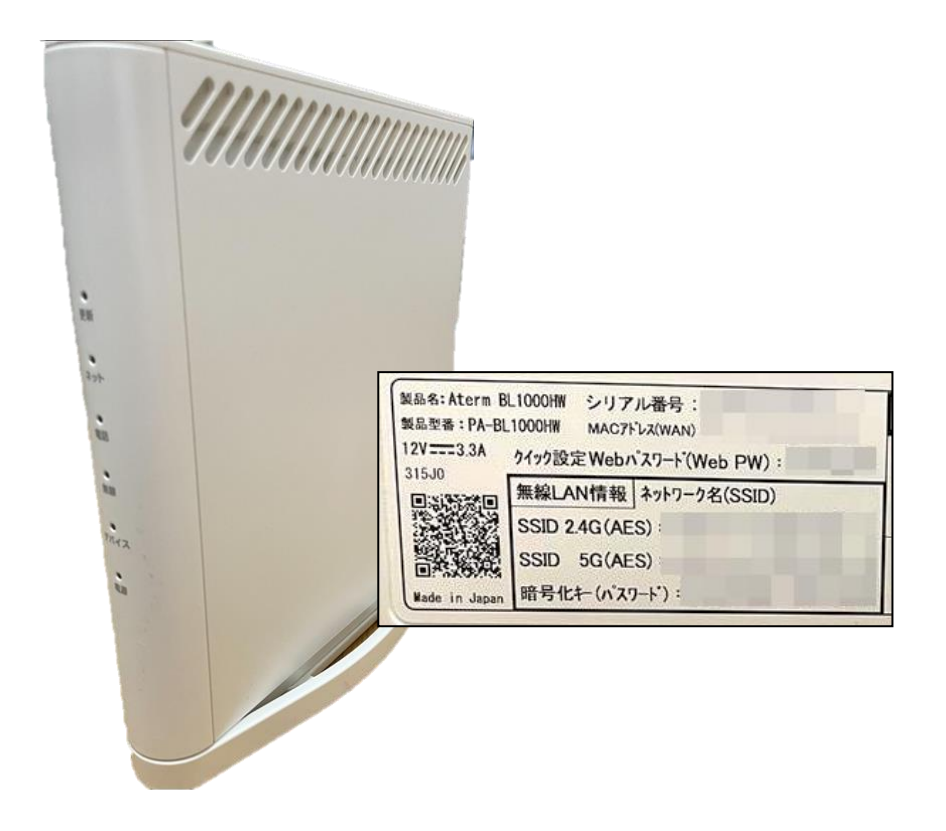

### Chromebook の OS アップデート

OSが最新になっていないと正常に動作しない場合があります。そのときは以下の手順でアップデートをし てください。

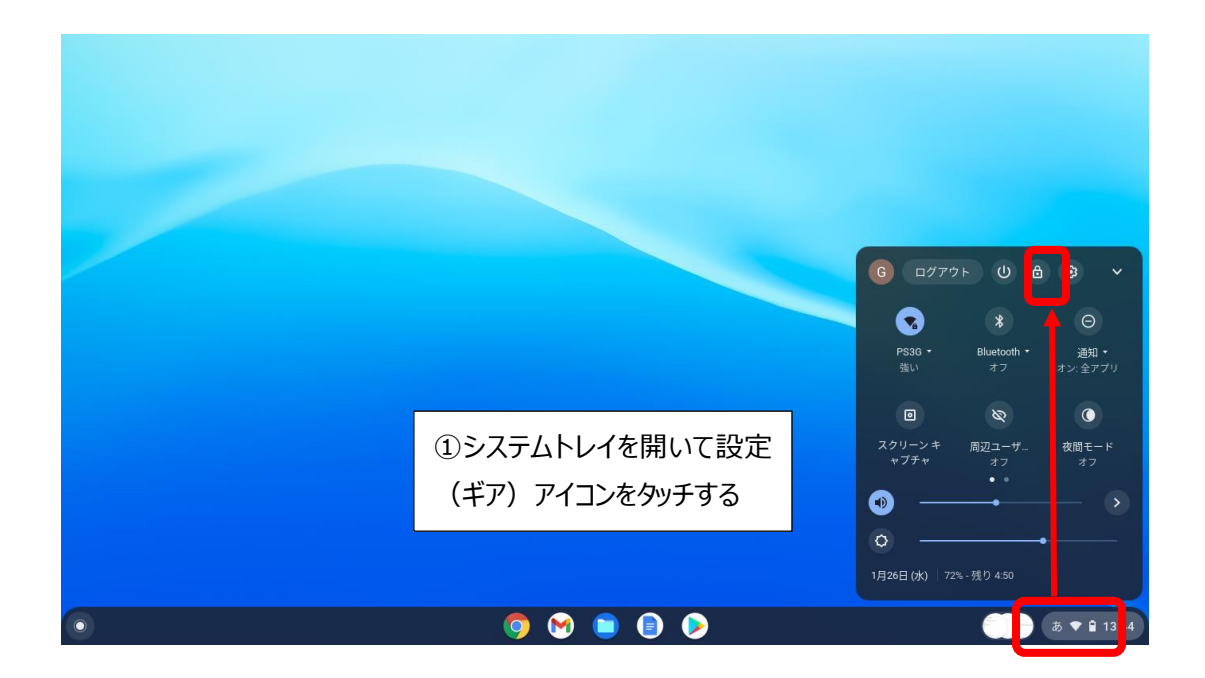

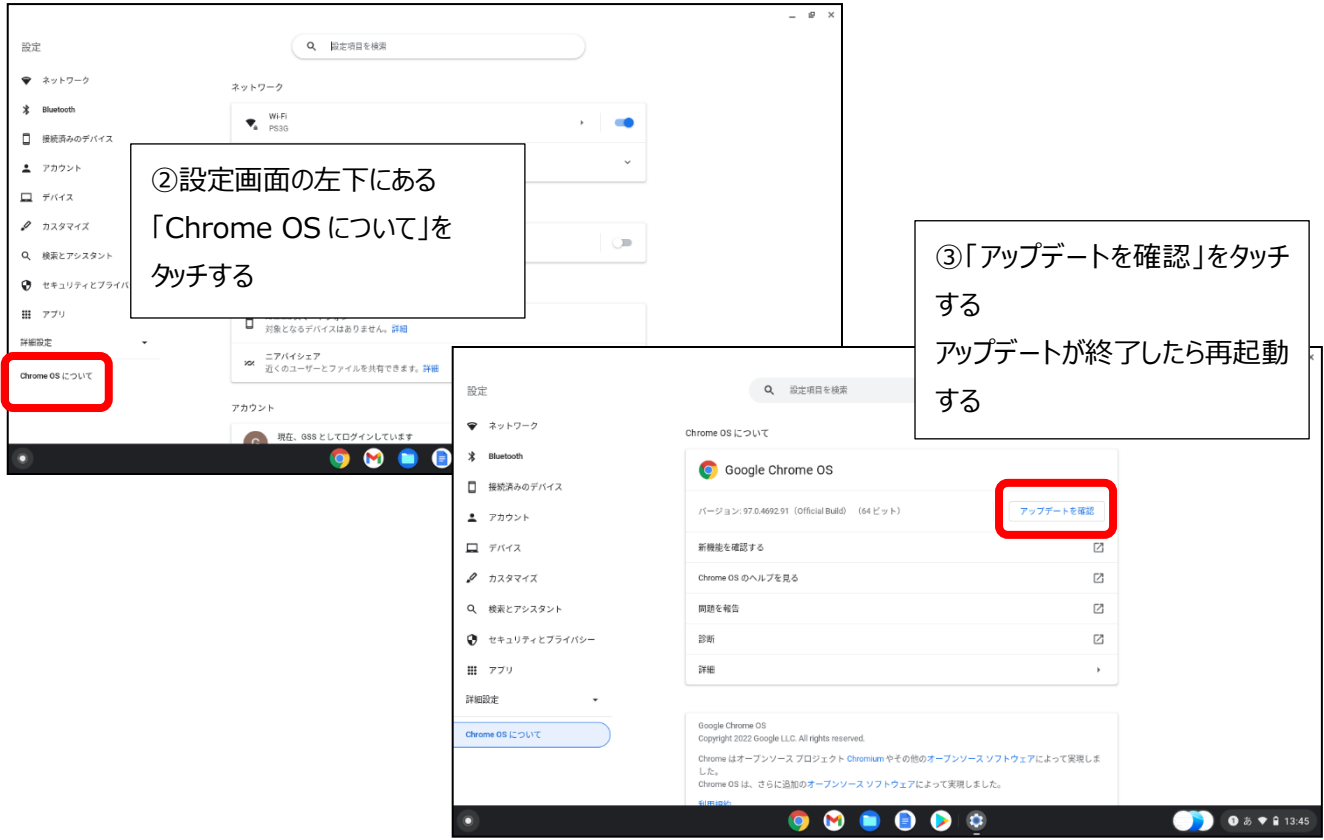

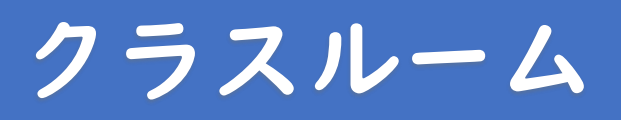

#### **①クラスルームに入る**

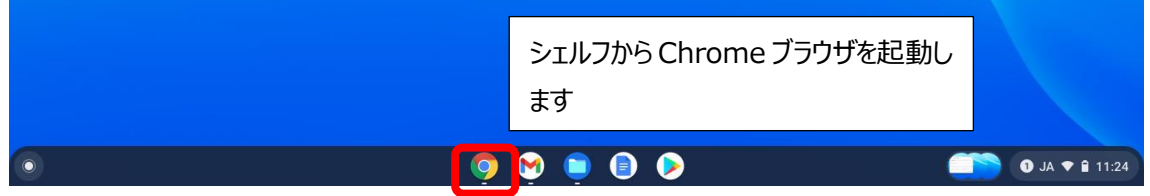

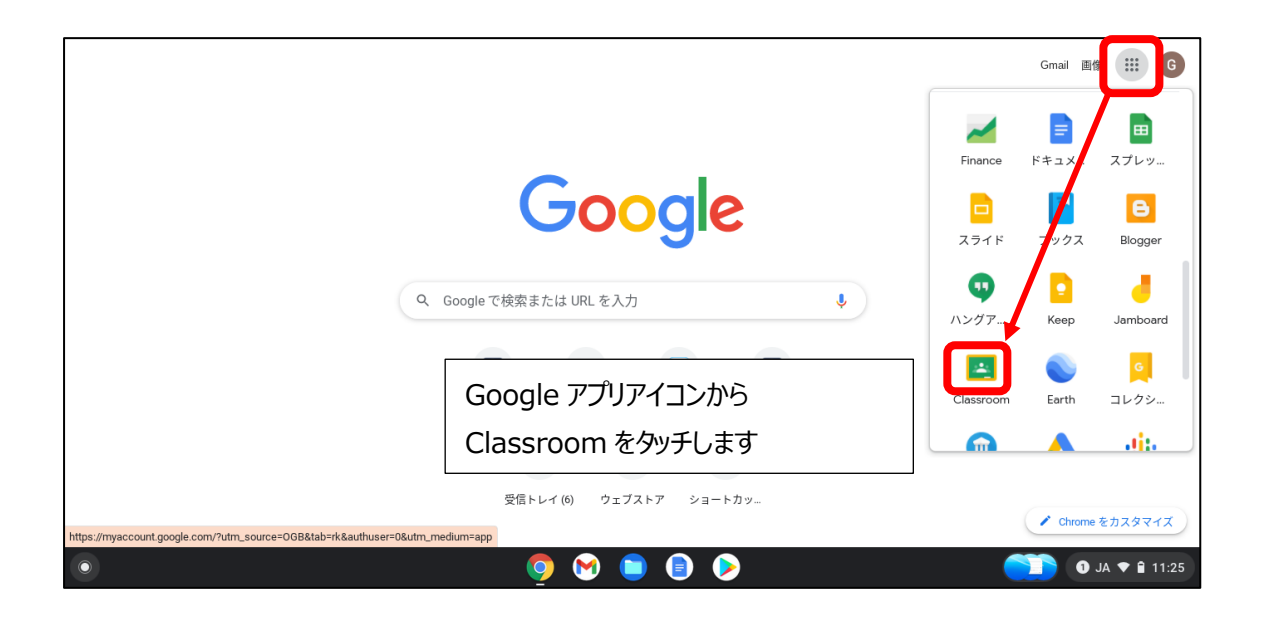

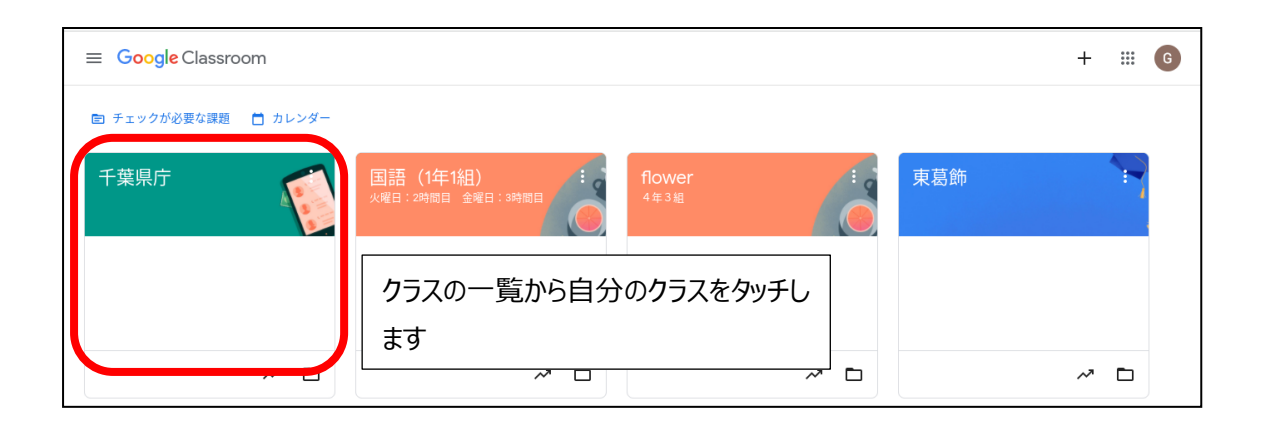

#### **②先生からのお知らせを見る**

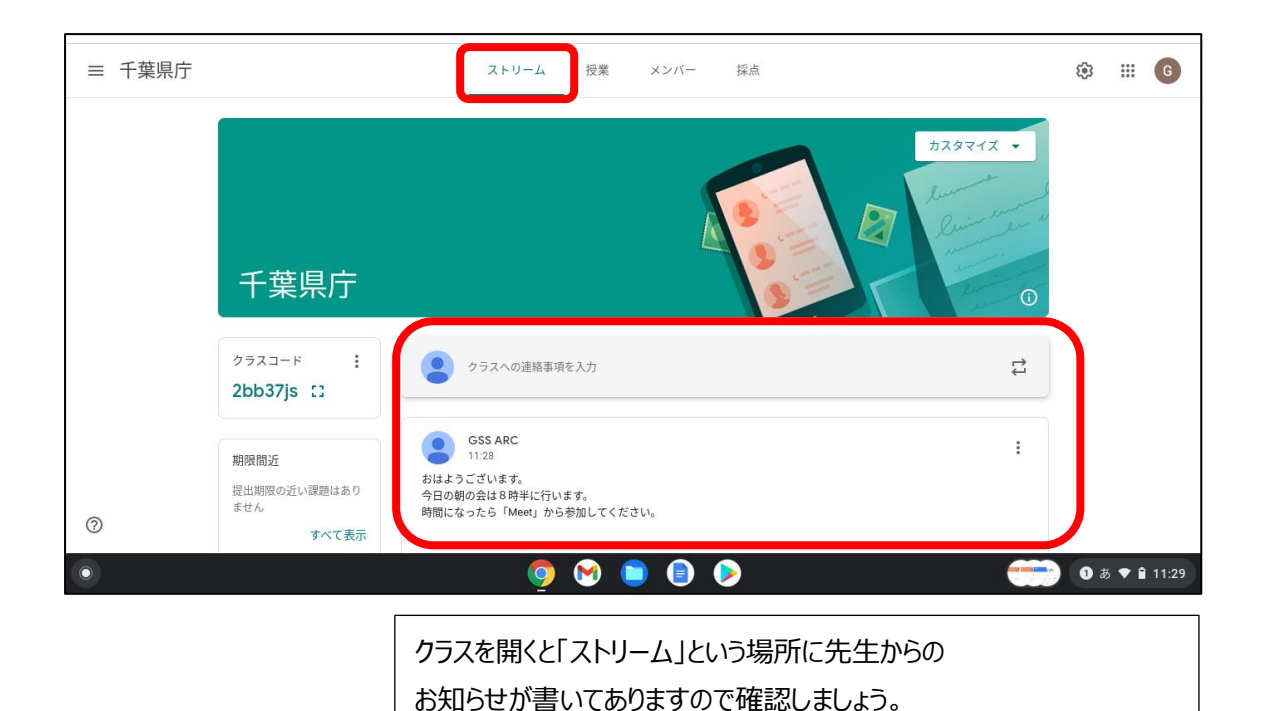

#### **3クラスルームの会議 (Google meet) の使いかた**

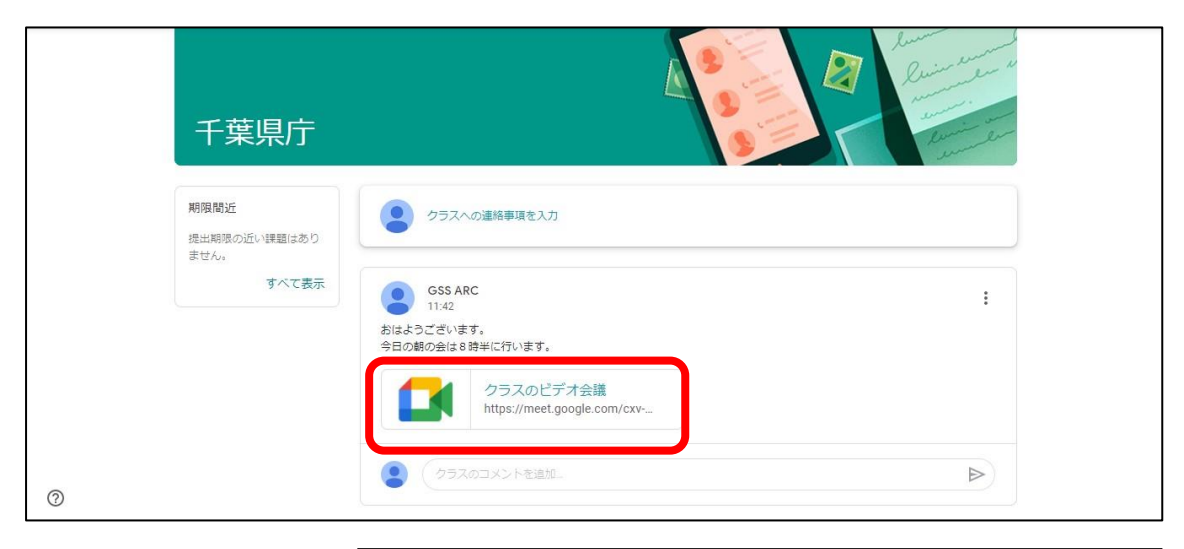

朝の会や授業をオンラインで行う場合は、ストリームにクラスの会議のお 知らせが表示されるのでタッチしましょう。

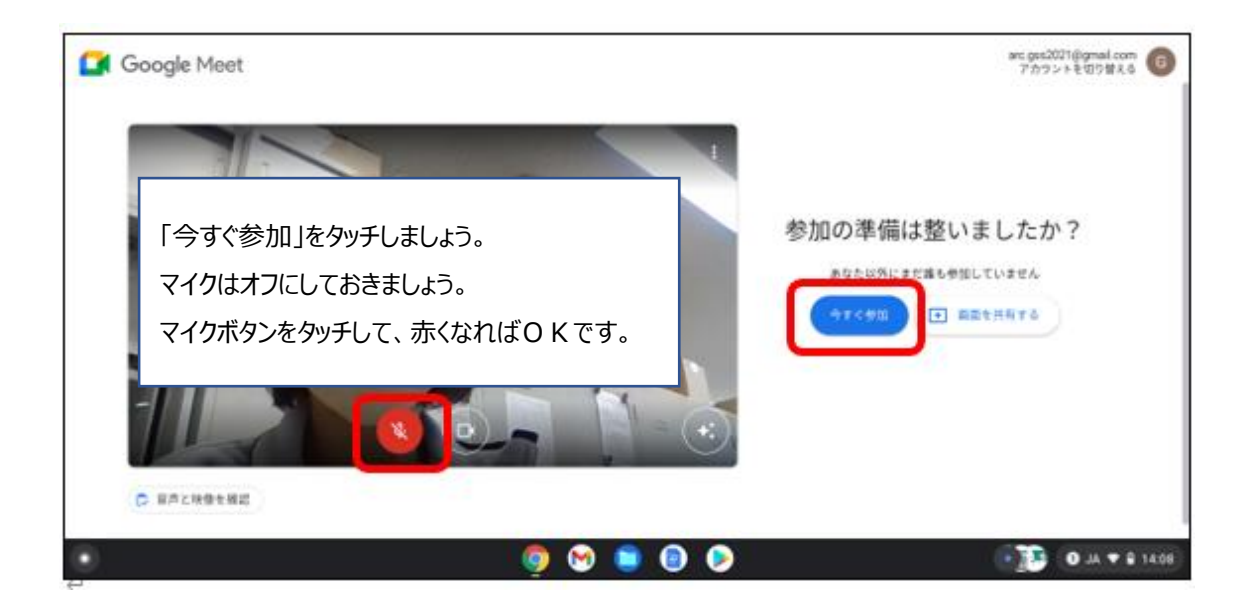

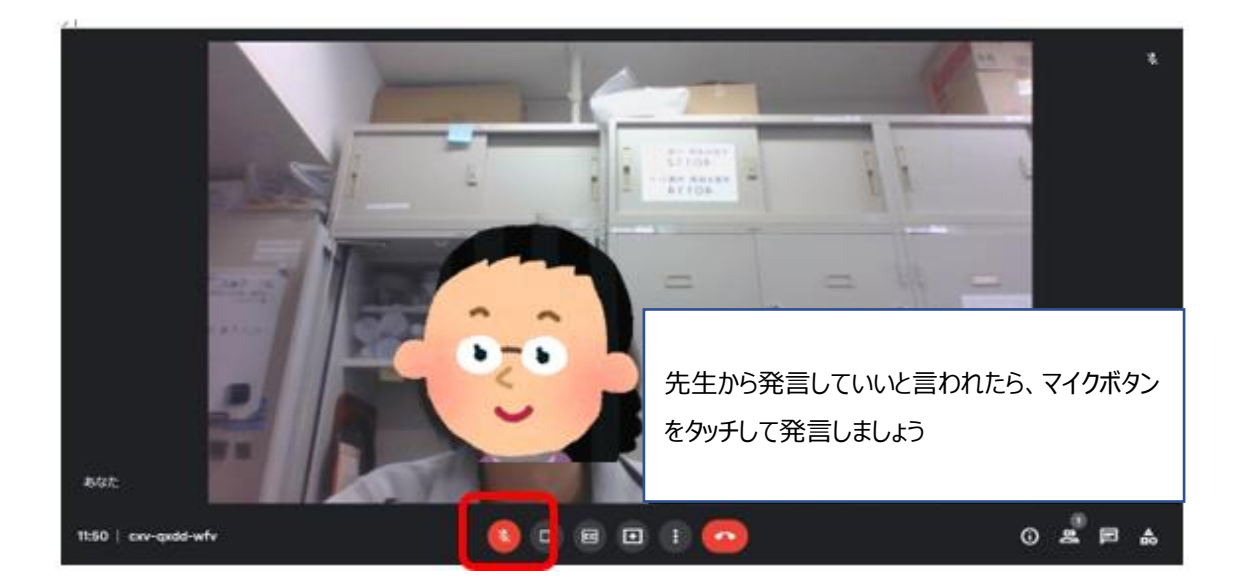

#### **④宿題の取り組み方**

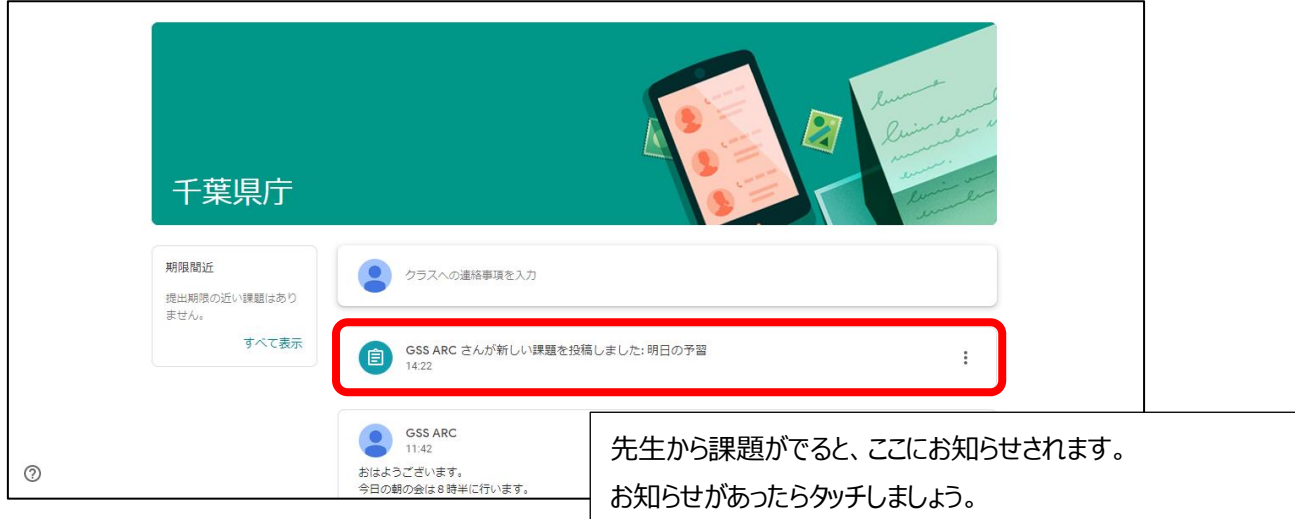

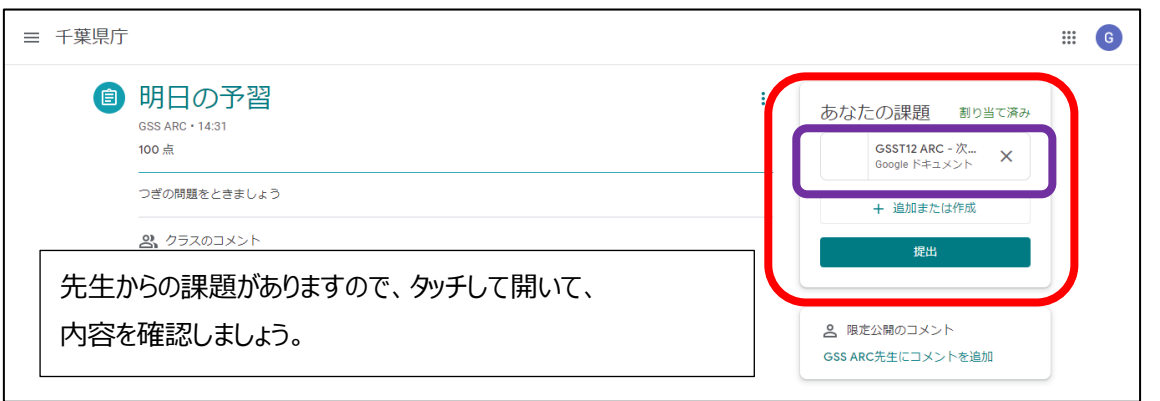

 $\overline{\phantom{a}}$ 

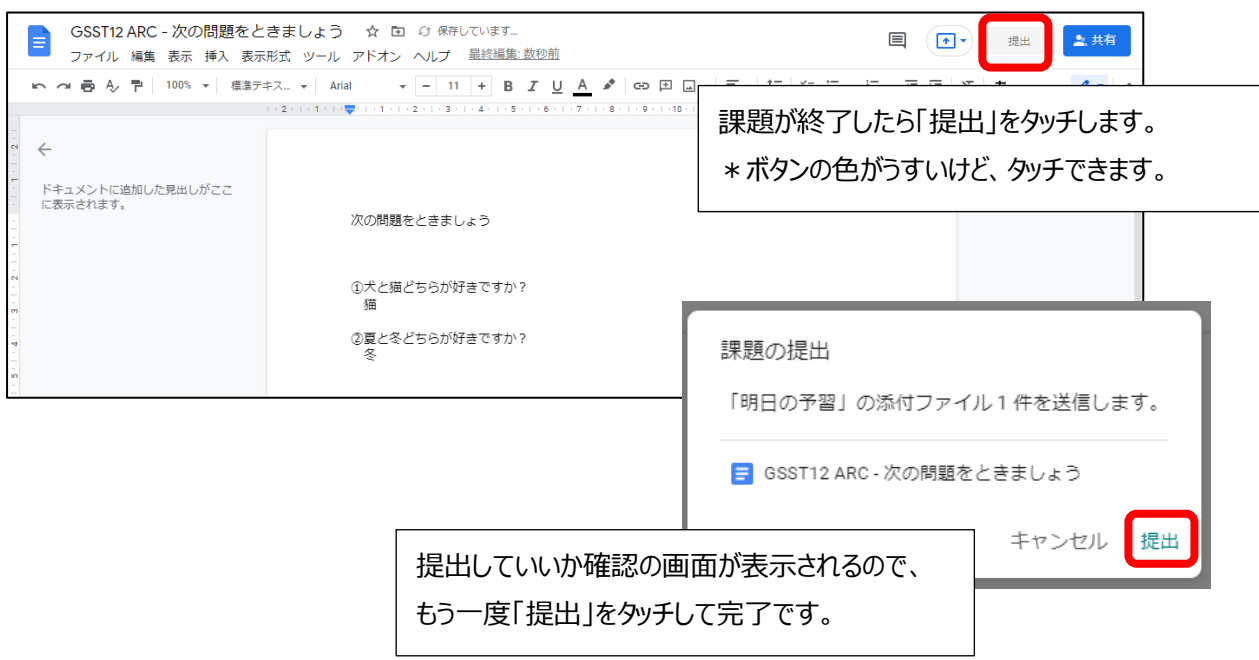

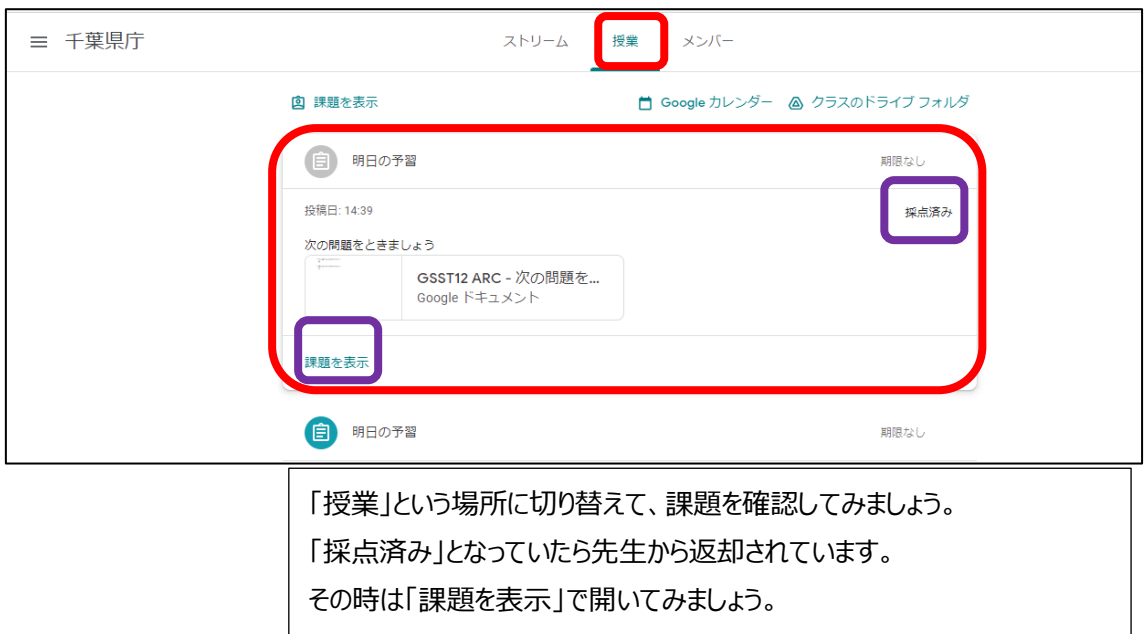

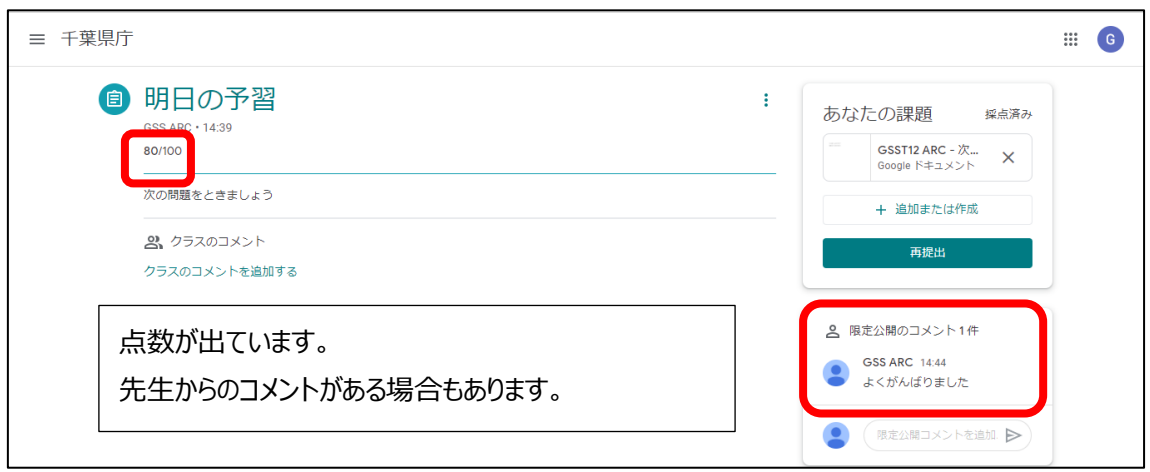